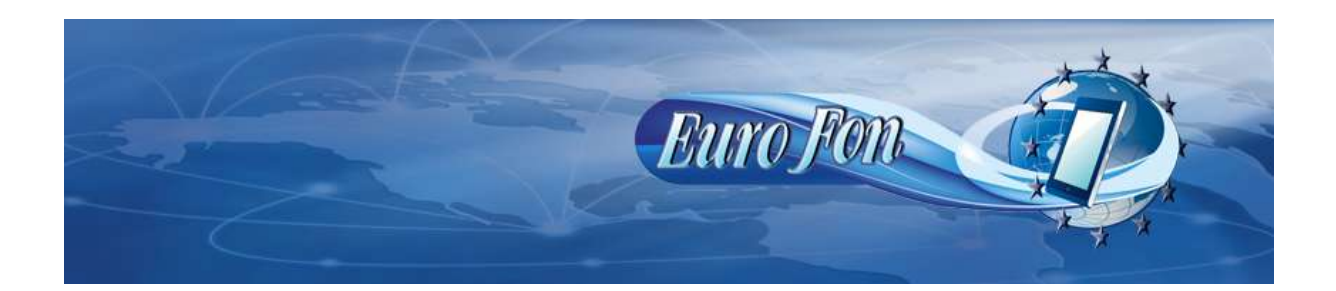

## **Nastavenie VOIP údajov siete EuroFon do routera WELL IAD162 .**

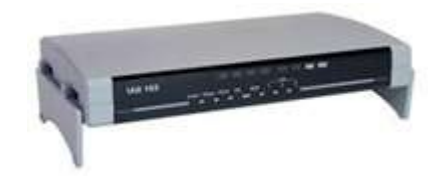

**Pripojte router k internetovej sieti prostredníctvom portu WAN (od modemu), cez port LAN k vášmu PC a k napájacej sieti. Nasledujúce údaje budeme nastavovať cez webový**

## **prehliadač. Ten spustíte vo vašom počítači a do prehliadača zadáte IP adresu 192.168.123.123 podľa priloženého návodu. Ďalej budete postupovať podľa nasledovných pokynov.**

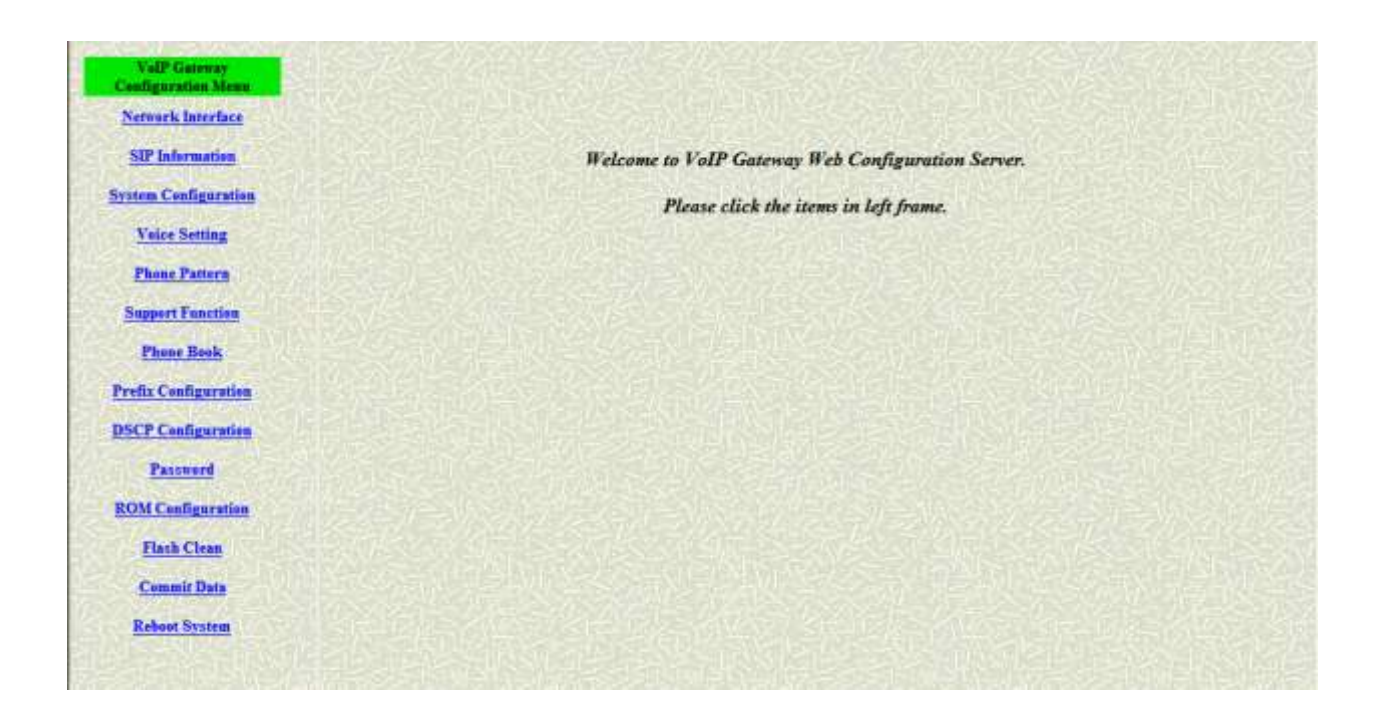

**Pokiaľ nemáte od svojho poskytovateľa internetu pridelenú pevnú IP adresu kliknite na "Netvork Interface"** 

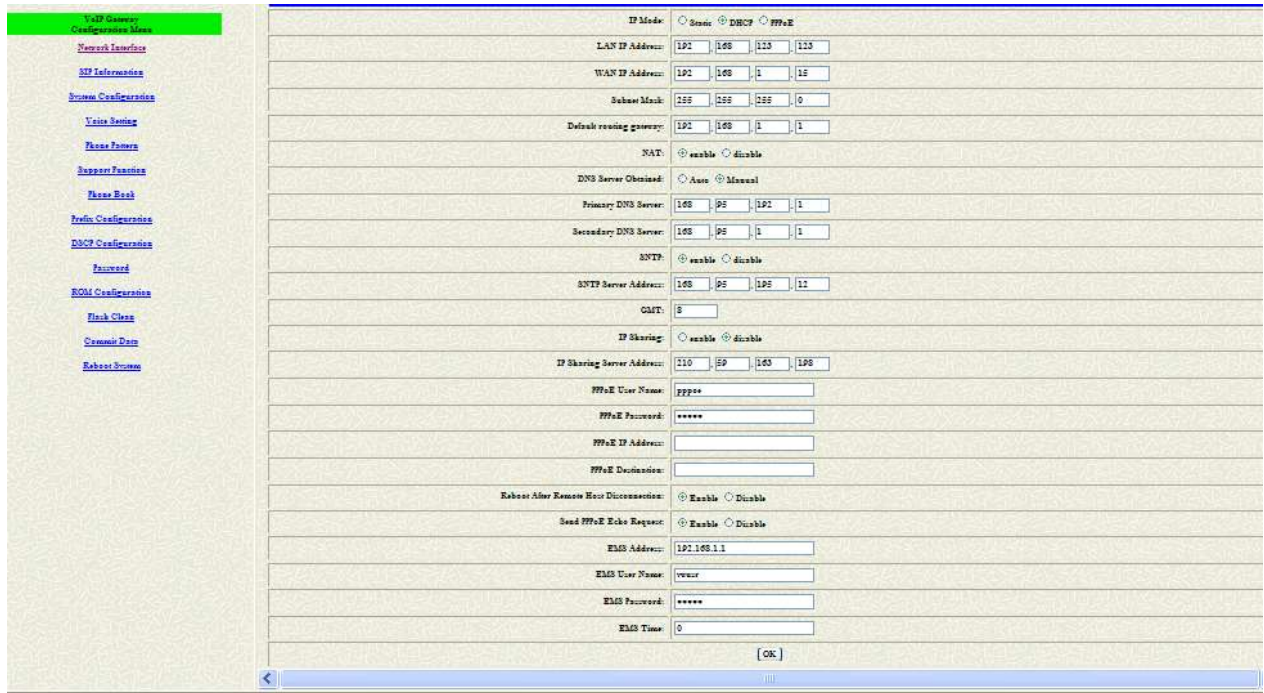

Tu zakliknite v hornom (prvom) riadku "DHCP" a kliknite na "OK". Nič iné nemusíte **nastavovať.** 

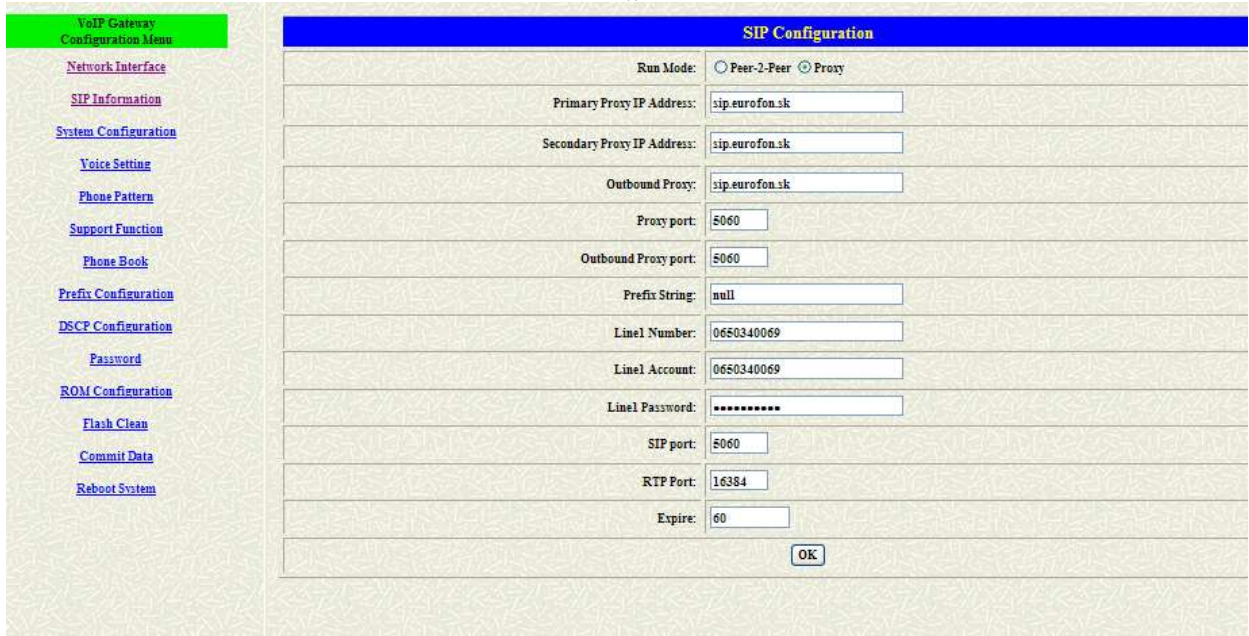

## Potom kliknite na "SIP Interface".

V prvom riadku "Run Mode" zakliknite "Proxy", v ďalších troch riadkoch vypíšte" sip.eurofon.sk" podľa obr. V riadkoch "Line Number" a "Line Account" vpíšte Vaše tel. **číslo a v riadku " Line Password" zadajte heslo poskytnuté VoIP operátorom. Ostatné**  riadky by mali súhlasiť s vyššie zobrazeným obr. Potom potvrďte "OK".

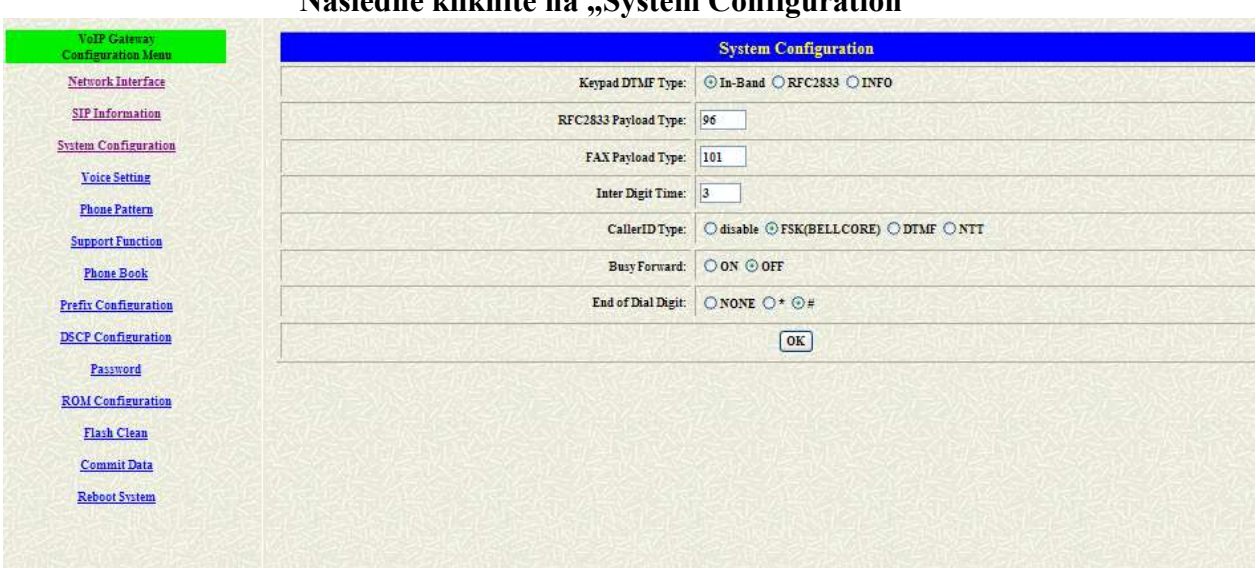

**Následne kliknite na "System Configuration"**

Tu zaklikneme v riadku "CallerID Type" druhú možnosť "FSK(BELLCORE)" aby sa **vám zobrazovalo číslo, ktoré vás volá, avšak len v prípade, že to umožňuje Váš telefónny**  prístroj pripojený k routeru. Potom potvrďte "OK".

**Následne kliknite na poslednú položku v ľavom stĺpci a síce "Reboot System" a následne**  na tlačidlo "REBOOT".

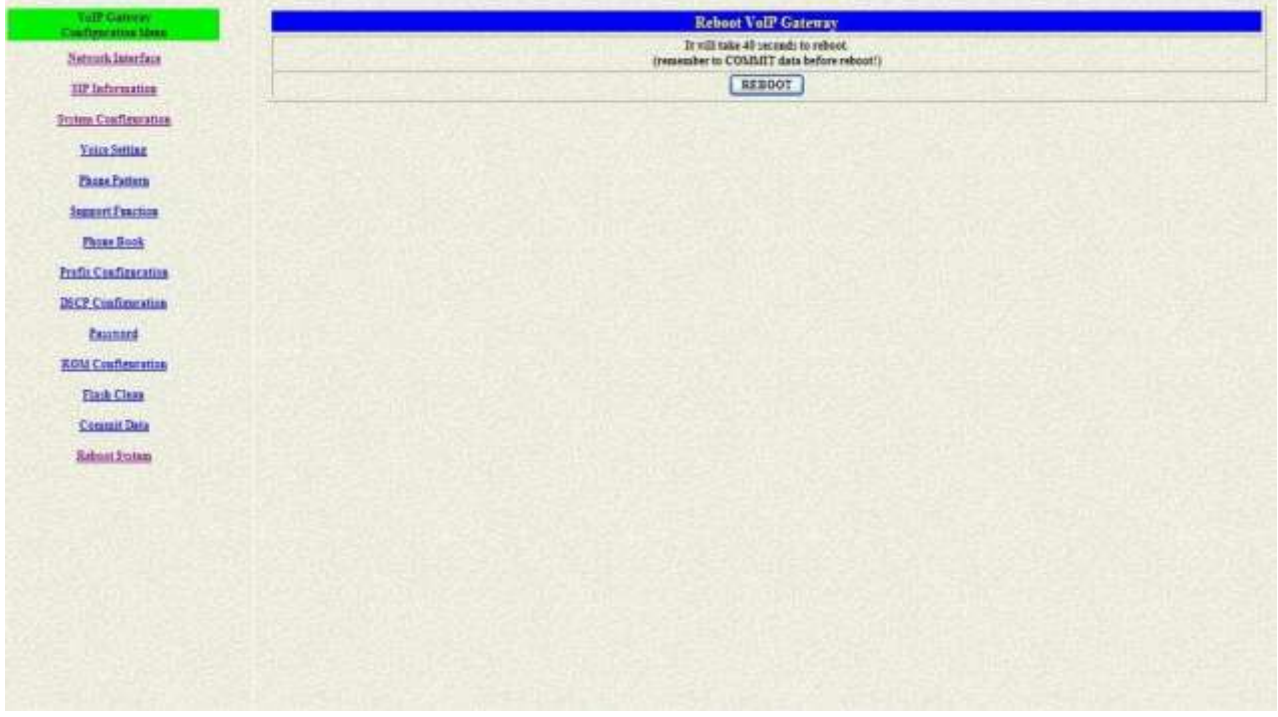

**Vyčkajte približne 40 sekúnd kým zariadenie rebootuje, v prípade, že sa dlhšiu dobu nič nedeje, zavrite internetový prehliadač. Zariadenie by malo byť pripravené k používaniu.**

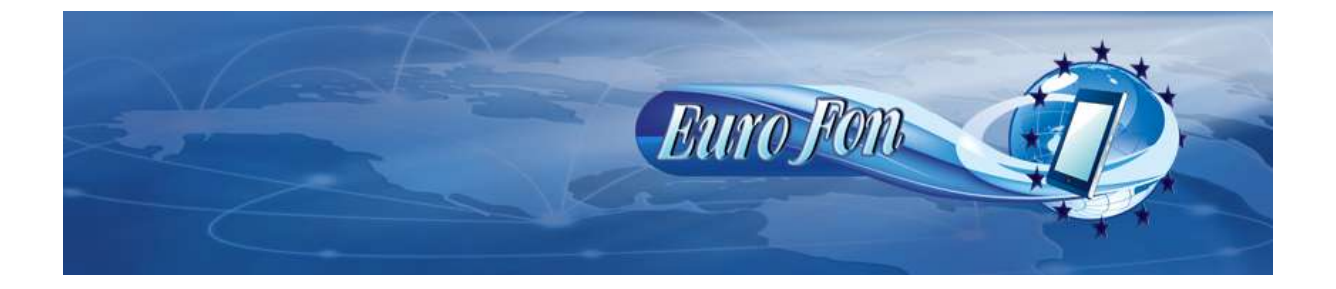